# Shelly Cashman Excel 2013

Chapter 10: SAM Project 1a

# FINN CAREER CENTER

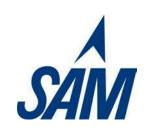

USING MACROS, CONTROLS AND VBA WITH EXCEL

#### PRO JECT DESCRIPTION

Patrick Fitzgerald is the director of Career Development at Finn Technical Institute, a local community college. The Institute offers workshops on resume writing, interview techniques, and networking skills, along with job placement services for students at their on-campus career center, Finn Career Center. Patrick has asked for your assistance streamlining the process of entering workshop data into the Finn Career Center online listing. He would also like your help streamlining the form used to update the Center's mailing list.

### GETIING STARIED

- Download the following file from the SAM website:
  - o SC\_Excel2013\_C10\_P1a\_FirstLastName\_1.xlsm
- Open the file you just downloaded and save it with the name:
  - o SC\_Excel2013\_C10\_P1a\_FirstLastName\_2.xlsm
  - Hint: If you do not see the .xlsm file extension in the Save file dialog box, do not type it. Excel will add the file extension for you automatically.
- With the file SC\_Excel2013\_C10\_P1a\_FirstLastName\_2.xlsm still open, ensure that your first and last name is displayed in cell B6 of the Documentation sheet. If cell B6 does not display your name, delete the file and download a new copy from the SAM website.
- If you see a Message Bar with a security warning at top of the Excel window, click the Enable Content button in the Message Bar to enable the macros contained in the file (refer to **Figure 1**).

Figure 1: Security Warning Message Bar

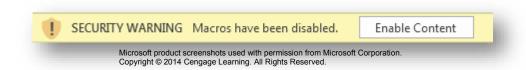

• To complete this project you will need to display the Developer tab. To add this tab to the Excel ribbon, click on the File tab to open Backstage view and then click Options. In the Excel Options dialog box, click on the Customize Ribbon option and click the Developer check box (see **Figure 2**). Click the OK button to close the Excel Options dialog box and confirm the Developer tab appears in the Excel Ribbon.

Figure 2: Customize Ribbon section of Excel Options Dialog Box

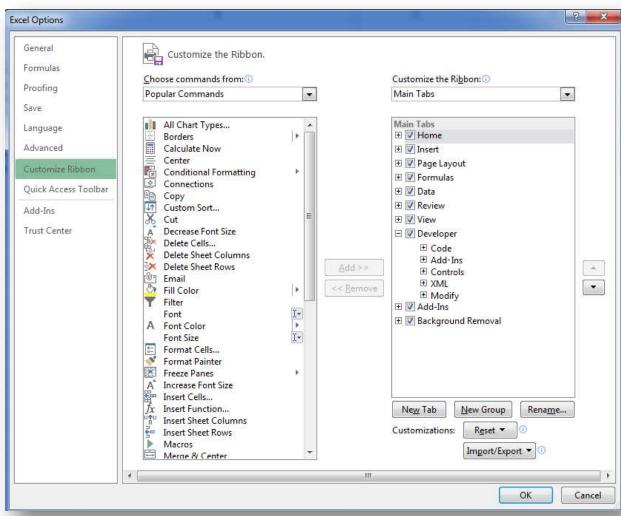

- To complete this project you will need to display the Form button to the Quick Access toolbar. Follow the steps below to add this button to the Quick Access toolbar:
  - Right click on the Quick Access toolbar and select the Customize Quick Access Toolbar.
  - Select the Commands not in the Ribbon option from the Choose commands from list.
  - o Find the Form option on the command list (see **Figure 3**), select it, and then click the Add button to add the Form command to the Quick Access Toolbar.
  - Click the OK button to close the Excel Options dialog box and confirm the Form option appears in the Quick Access Toolbar.

Figure 3: Customize Quick Access Toolbarsection of Excel Options Dialog Box

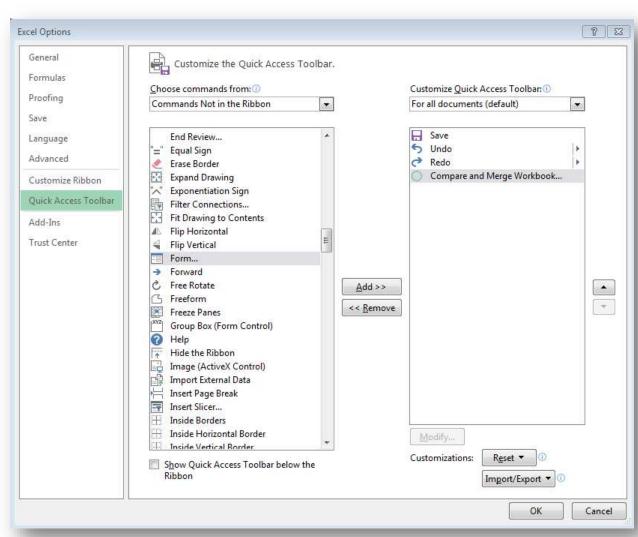

#### PRO JECT STEPS

- 1. Go to the *Event Schedule 2018* worksheet and use the password **J@Nuary18** to unprotect the worksheet.
- 2. Select cell A4 and use a **Data Form** to enter a new record shown (using the information shown in **Figure 4**) into the *Event Schedule 2018* worksheet. The Event field value is intentionally left blank.

Figure 4: New Record for Event Schedule - 2018 Worksheet

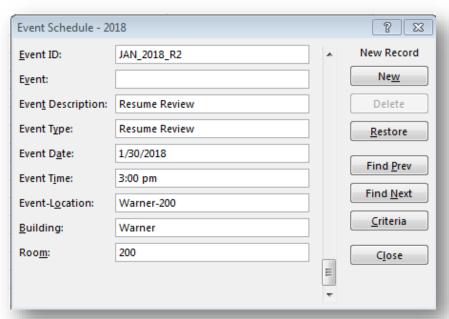

Copyright © 2014 Cengage Learning. All Rights Reserved.

- 3. In cell **B4**, enter a formula using the **PROPER** function that converts the text in cell **C4** to proper case. Copy the formula into the range **B5:B11**. Adjust the width of **Column B** to **best fit** the content it contains and then **hide Column C**.
- 4. Select cell **J7**. Make sure the **Use Relative References** option (in the Code section of the Developer tab) is active and then begin recording a macro as described below:
  - a. Set the name of the Macro to **Event Cleanup**.
  - b. Set the shortcut key for the macro to Ctrl+ Shift+ L (by pressing the Shift and L keys at the same time).
  - c. Store the macro in the current workbook.
  - d. Set the description of the macro to **This macro splits the Event-Location entry into a Building and a Room entry**. (including the period).

- e. With the macro recording, enter the formula = SEARCH("-",G7) into cell J7.
- f. Move to cell 17 and enter the formula = RIGHT(G7,3) into the cell.
- g. Copy then paste the **Value** of cell **I7** into cell **I7** so that the cell contains just a number, rather than a formula. (*Hint:* Ignore the error about the number being stored as text.)
- h. Move to cell **H7** and enter the formula = **LEFT(G7, J7-1)** into the cell
- i. Copy and then paste the **Value** of cell **H7** into cell **H7** so that the cell contains a value, rather than a formula.
- j. Stop recording the macro.
- k. Assign the macro to the macro button labeled Entry Cleanup.
- Confirm the macro works by selecting the cell J8 and running the Entry\_Cleanup macro (either using the macro button or the shortcut command).
- m. Select cell **J10** and run **the Entry\_Cleanup** macro again to clean up another entry in the *Event Schedule 2018* workshee*t*.

Use Figure 5 as a guide while formatting the Center Signup Form in steps 5-10.

Figure 5: Center Signup Form Worksheet

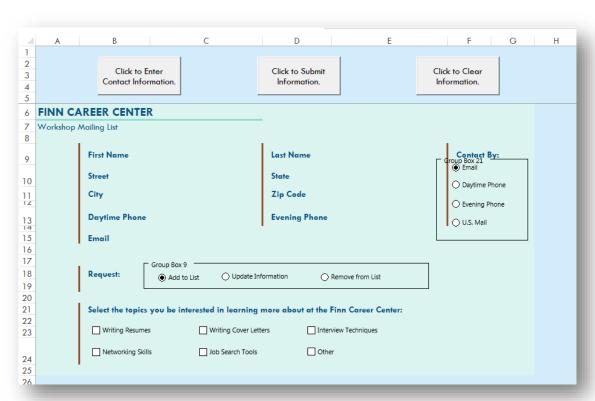

- 5. Go to the Center Signup Form worksheet. Add an **Option Button (Form Control)** to the worksheet, using **Figure 5** as a guide. (*Hint:* The button should be located in the range **D18:E19**.)
  - a. Edit the text in the control to read Remove from List.
  - b. If necessary, resize and reposition the control so that the control text is completely visible and completely within the Group Box 9 control.
- 6. Select the option button labeled Option Button 8 and then edit the text to read **U.S. Mail** (as shown in Figure 5).
- 7. Select the four option buttons in the range **F9:G15**. Align the option buttons using the **Left** option and then **vertically distribute** the buttons.
- 8. Add a **Group Box (Form Control)** that complete encloses the four option buttons in the range **F9:G15**, using **Figure 5** as a guide. (*Hint:* Your Group Box control may have a different label than the one shown in Figure 5.) Make sure that the Group Box control completely encloses the four option buttons' text fields, which may be wider than the text displayed for each button.
- 9. Format the option button control labeled **Email**, so that it has a cell link to **\$K\$45**.
- 10. Add a **Check Box (Form Control)** into the worksheet, using **Figure 5** as a guide (*Hint*: The Check box control should be located in the range **D24:E24**). Update the Check Box Control as identified below:
  - a. Edit the text in the control to read Other.
  - b. If necessary, resize and reposition the check box control so that the control text is completely visible and the check box control is located within the range **D24:E24**.
  - c. Format the Check Box control so that it has a cell link of \$R\$44.
- 11. In cell **L44**, use the **INDEX** function to return the value from the named range **Request\_Type** (which represents the range V44:V46) based on value in cell **L45**.

Use Figure 6 as a guide when adding a record in step 11.

Figure 6: Center Signup Form Worksheet with New Record

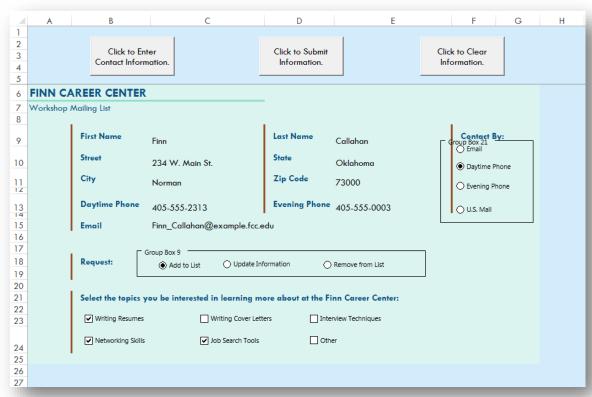

- 12. Add a record to the Center Mailing List by completing the following steps:
  - a. Use the button labeled Click to Enter Contact Information to enter the information shown in Table 1.

| Field          | Value                         |                       |
|----------------|-------------------------------|-----------------------|
| First Name     | Finn                          |                       |
| La st Na me    | Callahan                      |                       |
| Stre e t       | 234 W. Main St.               |                       |
| City           | Norman                        | 2011 Cenasae Learning |
| Sta te         | Oklahoma                      | 2014                  |
| ZIP c o d e    | 73000                         | (                     |
| Daytime Phone  | 405-555-2313                  |                       |
| Eve ning Phone | 405-555-0003                  |                       |
| Email          | Finn_Callahan@example.fcc.edu |                       |

- b. Select the **Daytime Phone** for the **Contact By** option. (*Hint:* You will need to manual select this option you will not be prompted by message boxes.)
- c. If necessary, select Add to List for the Request option.
- d. Select the Writing Resumes, Networking Skills, and Job Search Tools check boxes.
- e. Confirm that your worksheet matches Figure 6 and then click the button labeled Click to Submit Information.
- 13. Switch to the Visual Basic Editor view. (*Hint*: Click the View Code button in the Controls section of the Developer tab.) Open the immediate window and run the following code:

## Sheets("Center Signup Form").groupboxes.visible=false

Then, switch back to the Center Signup Form worksheet and confirm that the Group Box borders are no longer visible. (*Hint:* If the code above produces an error, you can also try using the code **activesheet.groupboxes.visible=false** to produce the same outcome. For this code to work, the Center Signup Form worksheet will need to be the active worksheet.)

14. With the Center Signup Form worksheet active, turn on Design Mode. Select the button labeled **Click to Clear Information** (on the Center Signup Form worksheet) and view the code associated with this button. Enter VBA code shown in **Figure 7** as the procedure that will occur when CommandButton3 is clicked. (*Hint:* Remember there are no spaces before or after the parentheses in the VBA code, even if it appears that way in **Figure 7.**)

```
Private Sub CommandButton3_Click()
'Enter VBA code to Clear Data below
Range("B44:J44").ClearContents
Range("K45:L45").ClearContents
Range("M44:R44").ClearContents
Range("B6").Select
End Sub
```

Confirm your VBA code is correct by switching back to the Center Signup Form, turning off Design Mode, and clicking the button labeled Click to Clear Information. The range B9:G24 should be blank and none of the controls should be checked.

Your workbook should look like the Final Figures on the following pages. Save your changes, close the workbook, and exit Excel. Follow the directions on the SAM website to submit your completed project.

Final Figure 1: Event Schedule - 2018 Worksheet

| 4  | A           | В                                                       | D                     | E                           | F                 | G              | H          | 1    | J |
|----|-------------|---------------------------------------------------------|-----------------------|-----------------------------|-------------------|----------------|------------|------|---|
| 1  |             |                                                         |                       |                             |                   |                | Entry Cle  | anun |   |
| 2  |             |                                                         |                       |                             |                   |                | 2 / C.     | anop |   |
| 3  | Event ID    | Event                                                   | Event Type            | Event Date                  | <b>Event Time</b> | Event-Location | Building   | Room |   |
| 4  | JAN_2018_R1 | Resume Writing: Maximizing Your First Impression        | Resume Writing        | Wednesday, January 10, 2018 | 5:00 PM           |                | Warner     | 280  |   |
| 5  | JAN_2018_N1 | Networking Skills: Discovering Your Hidden Network      | Networking Skills     | Sunday, January 14, 2018    | 3:00 PM           |                | Warner     | 380  |   |
| 6  | JAN_2018_C1 | Writing Cover Letters: Rising Above The Pack            | Writing Cover Letters | Wednesday, January 17, 2018 | 5:00 PM           |                | Warner     | 280  |   |
| 7  | JAN_2018_I1 | Interviewing Techniques: Tips And Techniques            | Interview Technique   | Wednesday, January 17, 2018 | 7:00 PM           | Lyons-110      | Lyons      | 110  |   |
| 8  | JAN_2018_N2 | Networking Skills: Alumni Event                         | Networking Skills     | Friday, January 19, 2018    | 5:00 PM           | Smithfield-100 | Smithfield | 100  | 1 |
| 9  | JAN_2018_C1 | Writing Cover Letters: One-On-One Reviews And Critiques | Writing Cover Letters | Sunday, January 21, 2018    | 5:00 PM           | Warner-280     | Warner     | 280  |   |
| 10 | JAN_2018_O1 | The Job Search: Preparing For A Marathon, Not A Sprint  | Other                 | Sunday, January 28, 2018    | 3:00 PM           | Warner-280     | Warner     | 280  |   |
| п  | JAN_2018_R2 | Resume Review                                           | Resume Review         | Tuesday, January 30, 2018   | 3:00 PM           | Warner-200     | Warner     | 200  |   |
| 12 |             |                                                         |                       |                             |                   |                |            |      |   |
| 13 |             |                                                         |                       |                             |                   |                |            |      |   |

Final Figure 2: Center Signup Form Worksheet

| П        |                    | В                            | С                            | D                               | E                  | F G                            |  |  |
|----------|--------------------|------------------------------|------------------------------|---------------------------------|--------------------|--------------------------------|--|--|
| 1        | A                  | D                            |                              | U                               |                    | FG                             |  |  |
| 2        |                    | 5                            |                              |                                 |                    | a a.                           |  |  |
| 3        |                    | Click to Er<br>Contact Infor |                              | Click to Submit<br>Information. |                    | Click to Clear<br>Information. |  |  |
| 4        |                    | Conider innon                | nanon.                       | information.                    |                    | anomanon.                      |  |  |
| 5        | FININI CA          | DEED CENTED                  |                              |                                 |                    |                                |  |  |
| 6        | FINN CAREER CENTER |                              |                              |                                 |                    |                                |  |  |
| 7 8      | Workshop           | Mailing List                 |                              |                                 |                    |                                |  |  |
|          |                    | First Name                   |                              | Last Name                       |                    | Contrat Pou                    |  |  |
| 9        |                    | rirst Name                   |                              | Last Name                       |                    | Contact By:  © Email           |  |  |
| 10       |                    | Street                       |                              | State                           |                    |                                |  |  |
|          |                    | City                         |                              | Zip Code                        |                    | O Daytime Phone                |  |  |
| 11       |                    | City                         |                              | Zip Code                        |                    | Evening Phone                  |  |  |
| 13       |                    | Daytime Phone                |                              | Evening Phone                   | •                  |                                |  |  |
| 14       |                    |                              |                              |                                 |                    | U.S. Mail                      |  |  |
| 15       |                    | Email                        |                              |                                 |                    |                                |  |  |
| 16       |                    |                              |                              |                                 |                    |                                |  |  |
| 18       |                    | Request:                     | O A LUC III O I I Indi       | ate Information                 | None of the state  |                                |  |  |
| 19       |                    |                              | Add to List Upd              | ate miornation                  | Remove from List   |                                |  |  |
| 20       |                    |                              |                              |                                 |                    |                                |  |  |
| 21       |                    | Select the topics            | you be interested in learnin | g more about at the F           | inn Career Center: |                                |  |  |
| 22       |                    | Writing Resumes              | Writing Cove                 | er Letters 🔲 Inte               | erview Techniques  |                                |  |  |
| 23       |                    |                              | ے ک                          | _                               |                    |                                |  |  |
| 24       |                    | Networking Skills            | Job Search T                 | ools Oth                        | ner                |                                |  |  |
| 25       |                    |                              |                              |                                 |                    |                                |  |  |
| 26       |                    |                              |                              |                                 |                    |                                |  |  |
| 27       |                    |                              |                              |                                 |                    |                                |  |  |
| 28<br>29 |                    |                              |                              |                                 |                    |                                |  |  |
| 30       |                    |                              |                              |                                 |                    |                                |  |  |
|          | 4 →                | Documentation                | Event Schedule - 2018        | Center Signup Form              | <b>(+)</b>         | : 4                            |  |  |